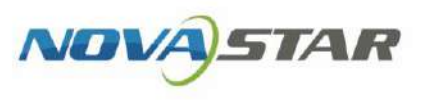

# VNNOX One-Stop Cloud Platform

V7.50.0

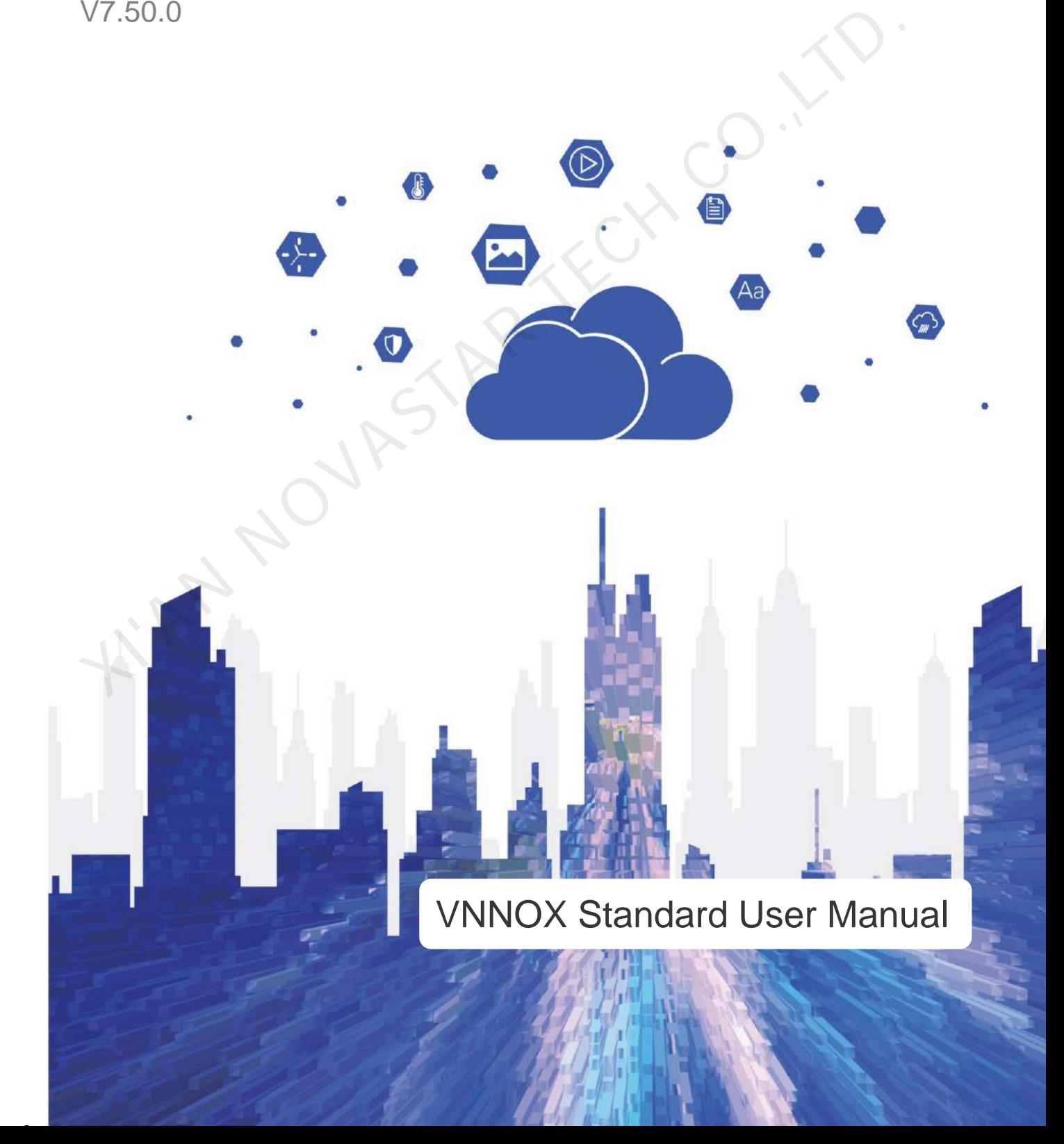

## <span id="page-1-0"></span>**Contents**

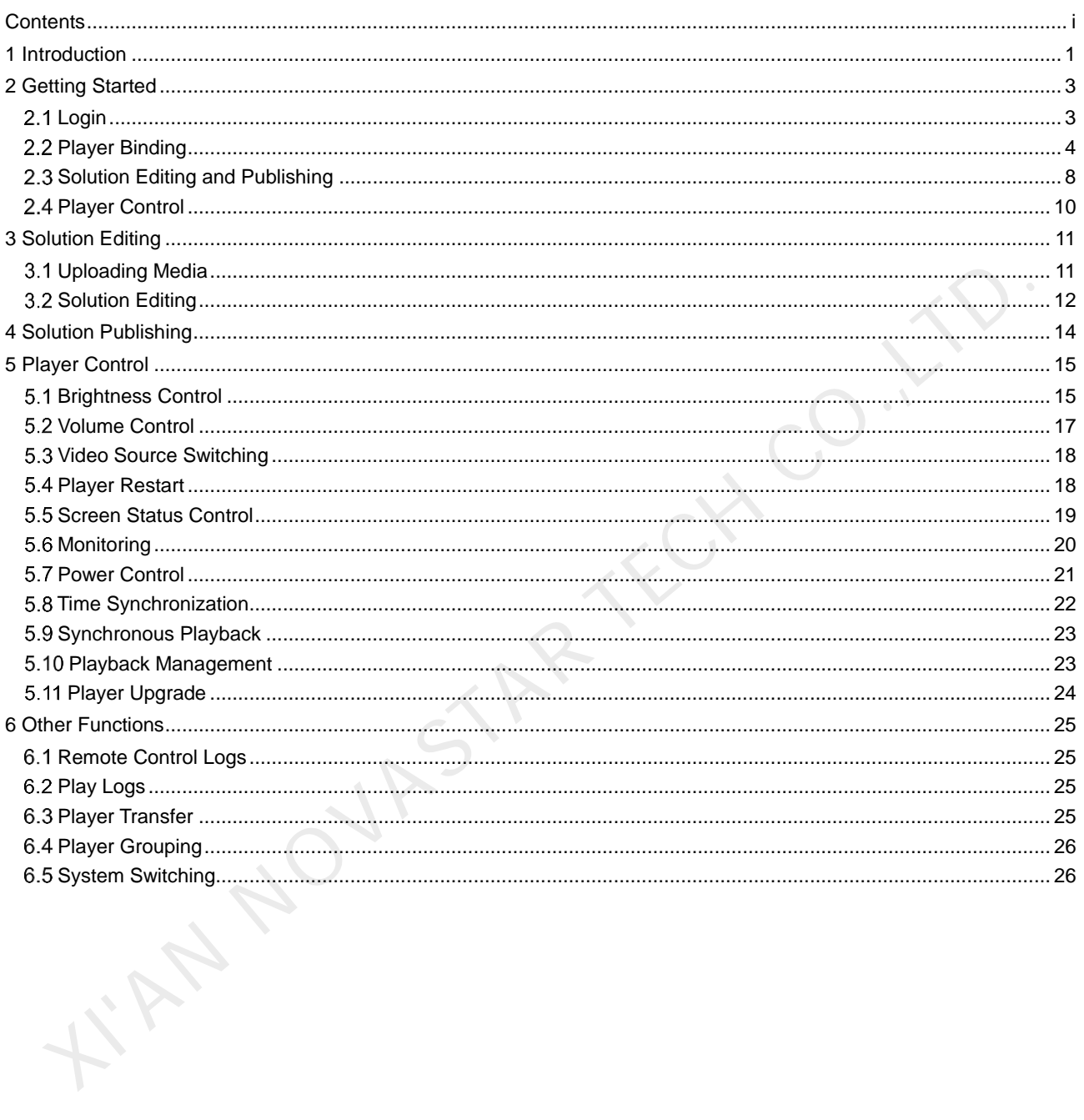

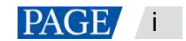

## <span id="page-2-0"></span>1 **Introduction**

#### **About VNNOX Standard**

VNNOX Standard offers services of remote content management and player control for LED display control systems. It is a lightweight application for content publishing management and comes with an intuitive user interface, allowing for efficient content editing and one-click content publishing. VNNOX Standard is widely used in government agencies, companies, exhibitions, hotels, shopping malls, etc.

VNNOX Standard supports WYSIWYG content editing and allows users to remotely control the screen status in real time and preset screen control plans. It provides one-stop services including remote editing, publishing and control without time and space limitations.

#### **Features**

• Easy access for multiple terminals

Supports multiple types of terminals such as the Taurus series multimedia players and the VPlayer synchronous players.

• Flexible online contents

Offers an online media library that can be used anytime, anywhere.

• WYSIWYG solution editing

The solution editing process is visible, that is, what you see is what you get.

A variety of media

Supports multiple media types such as text, colorful text, video, weather, image, document, web page, RSS, and streaming media.

New smart publishing method

Solutions are published to players over the Internet. After downloaded by players, solutions will be played as scheduled.

Remote player control

Players can be controlled in real time or as scheduled over the Internet, such as player restart, screen status, volume, brightness, and video source switching.

Detailed play logs

Automatically generate play logs that show the detailed statistics of all types of playback data of screens.

#### **Functions**

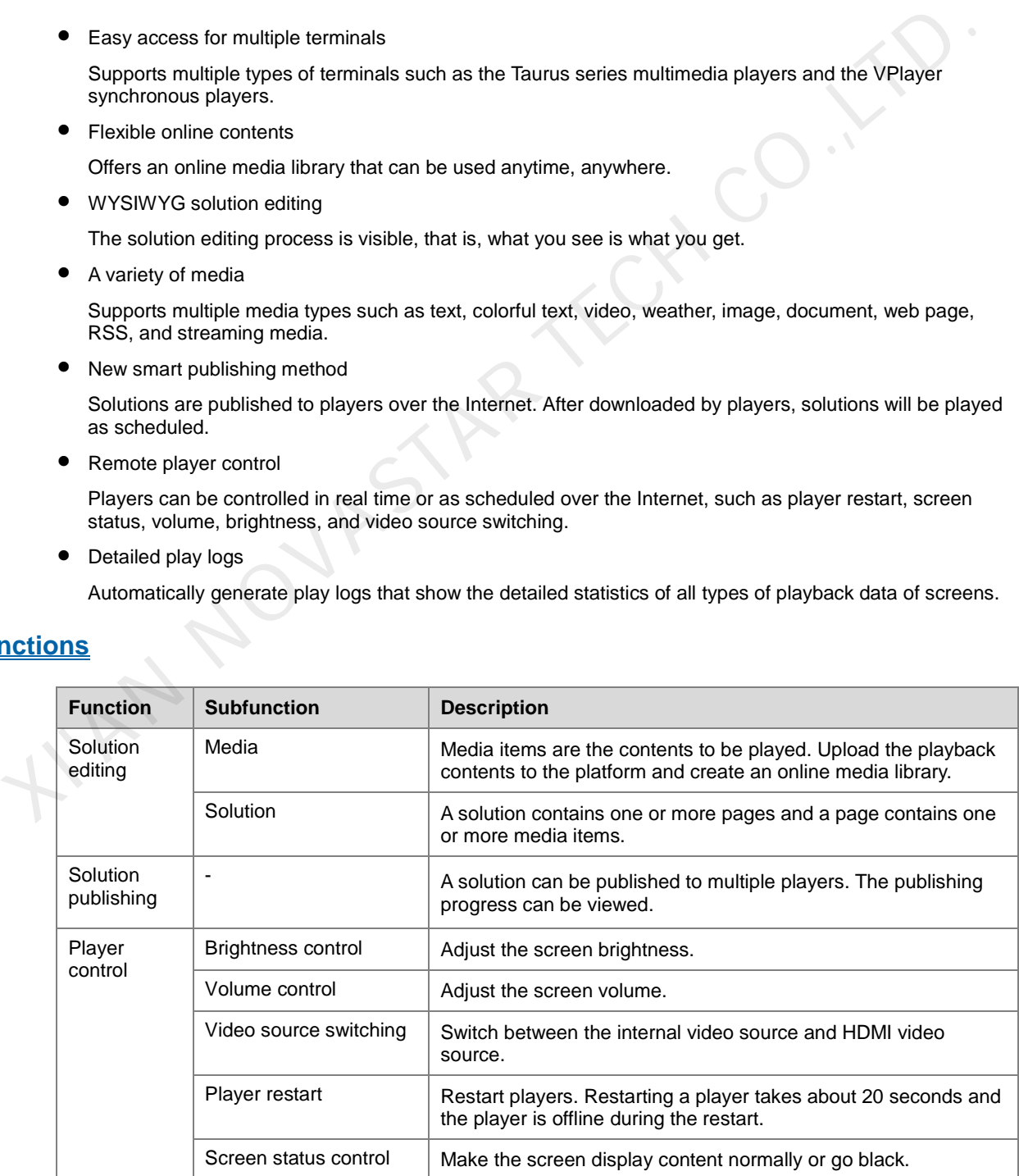

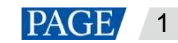

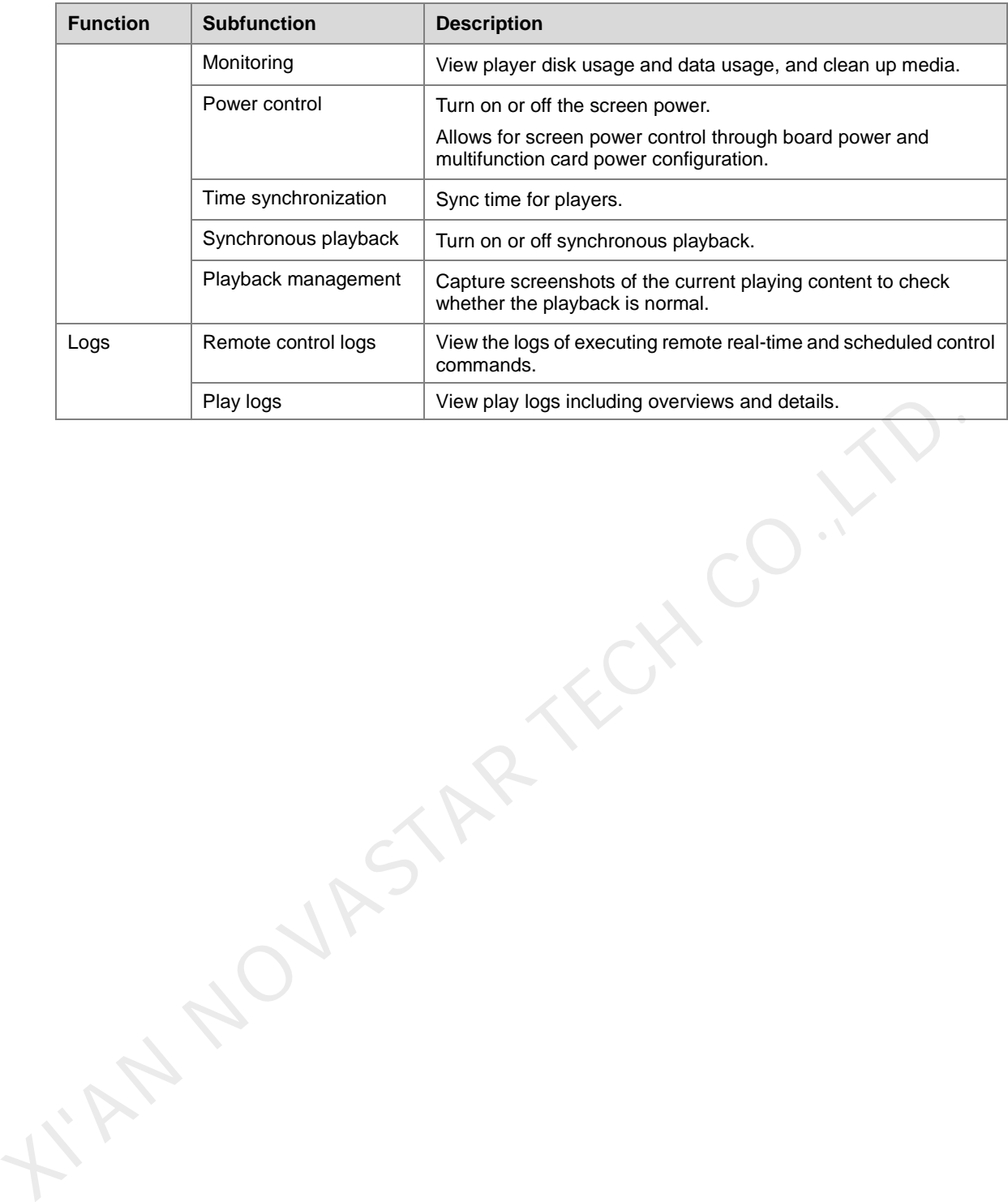

## <span id="page-4-0"></span>2 **Getting Started**

This chapter helps new users to get started with VNNOX Standard.

During player binding, the client software of synchronous players is VPlayer and the client software of asynchronous players is ViPlex Express or ViPlex Handy.

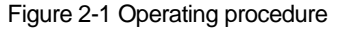

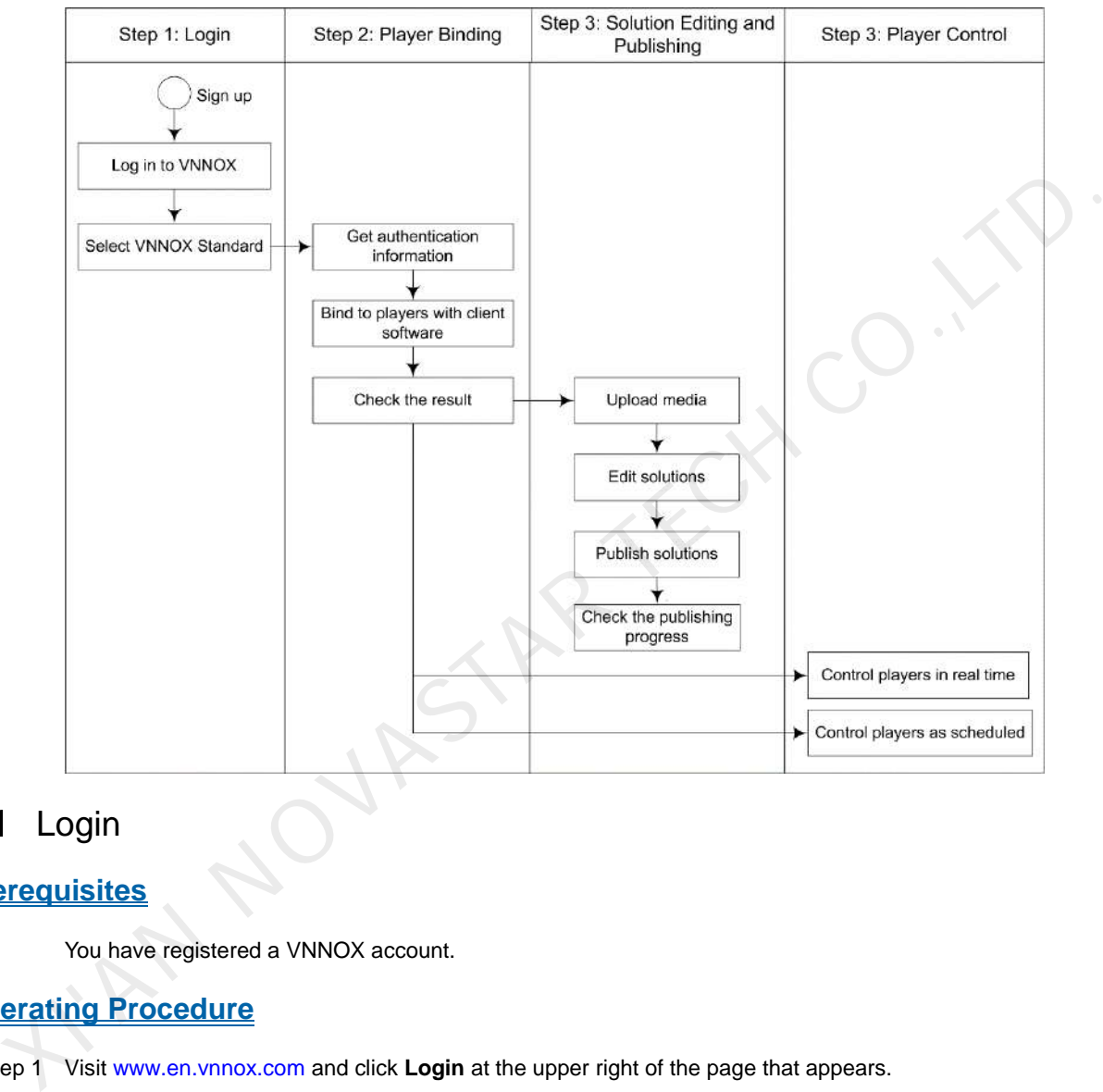

## <span id="page-4-1"></span>2.1 Login

#### **Prerequisites**

You have registered a VNNOX account.

### **Operating Procedure**

- Step 1 Visit www.en.vnnox.com and click **Login** at the upper right of the page that appears.
- Step 2 Select a server node and click **OK**.
- Step 3 Enter your account name and password, and then click **Log In** to access the homepage of the cloud platform.

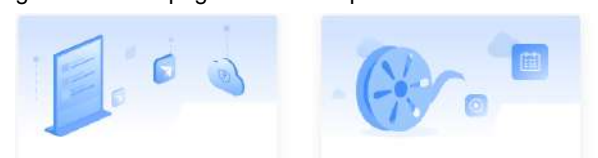

Figure 2-2 Homepage of the cloud platform

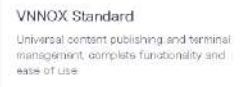

VNNOX AD Friendly design for ad users' habits, flexible role and permission management

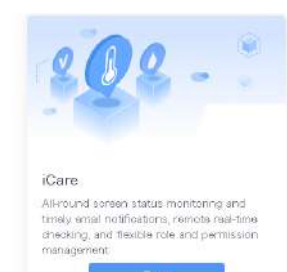

Step 4 Click anywhere in the section of a service to access its homepage.

When you access VNNOX Standard for the first time, a prompt reminding you to set the default system is displayed. After the default system is set, you will access the system you set by default after clicking **Log In** next time.

## <span id="page-5-0"></span>2.2 Player Binding

After players and VNNOX Standard/AD are bound successfully, users can publish solutions and control players anytime, anywhere without the limitation of cabling.

Player binding requires the VNNOX Standard/AD authentication information. For the detailed procedure, see [2.2.1 Viewing Player Authentication Information.](#page-5-1)

- For synchronous players, go t[o 2.2.2 Binding to Synchronous Players.](#page-5-2)
- For asynchronous players, go t[o 2.2.3 Binding to Asynchronous Players.](#page-7-0)

#### <span id="page-5-1"></span>2.2.1 Viewing Player Authentication Information

#### **Related Information**

After successful registration, VNNOX automatically generates the default authentication information. To prevent players from illegally accessing VNNOX, it is recommended that you change the default authentication information.

#### **Operating Procedure**

- Step 1 After you log in to VNNOX, choose **Player Authentication**.
- Step 2 View and record the authentication information for VNNOX Standard/AD.

Figure 2-3 VNNOX Standard/AD authentication information

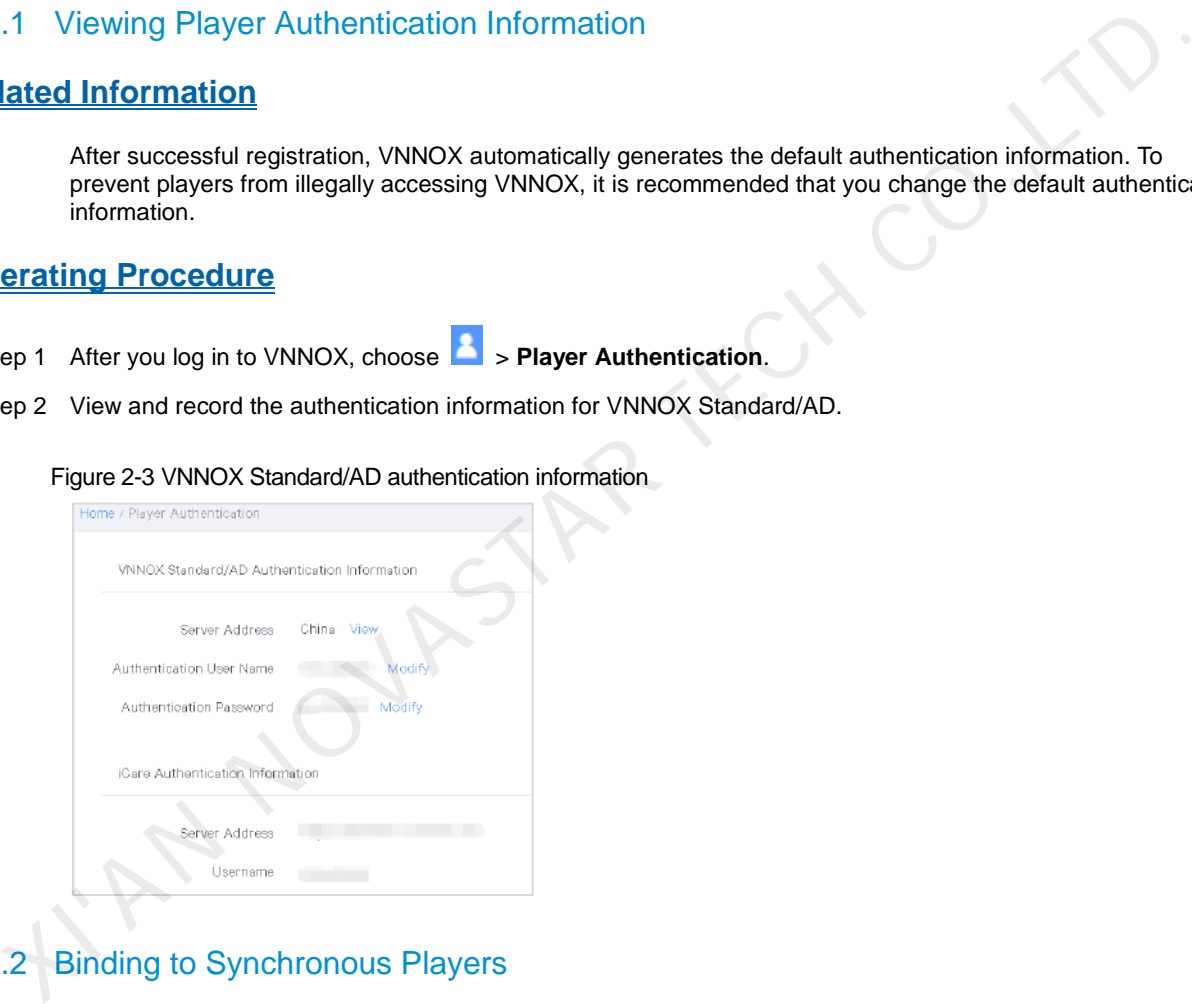

#### <span id="page-5-2"></span>2.2.2 Binding to Synchronous Players

#### **Prerequisites**

- VPlayer is installed.
- The PC with VPlayer installed is connected to the Internet.

#### **Operating Procedure**

Step 1 Open VPlayer.

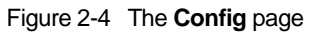

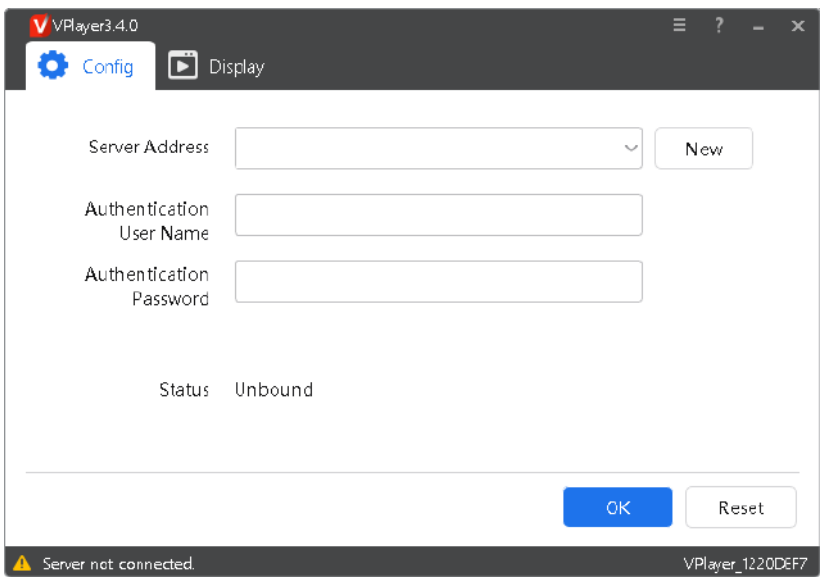

- Step 2 On the **Config** tab page, select a server from the drop-down options, or click **New** to create a server. When you add a server, make sure that the server address must be the same as the address in VNNOX.
- Step 3 Enter the authentication user name and password.

Figure 2-5 Authentication information

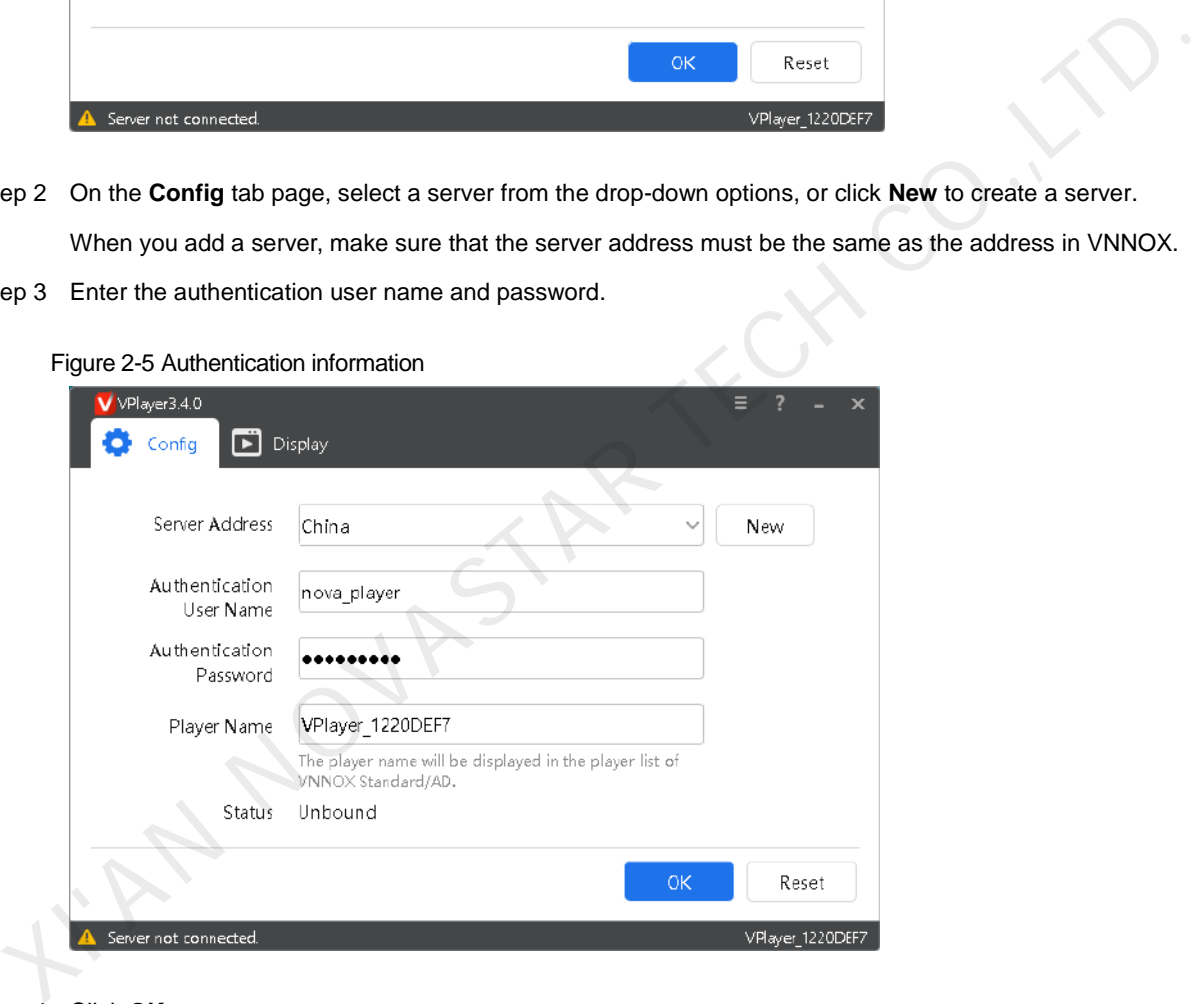

Step 4 Click **OK**.

Step 5 Click **OK** in the prompt box saying the player was bound successfully. After the player is bound successfully, the page shown i[n Figure 2-6](#page-7-1) is displayed.

#### Figure 2-6 Binding successful

<span id="page-7-1"></span>![](_page_7_Picture_154.jpeg)

#### <span id="page-7-0"></span>2.2.3 Binding to Asynchronous Players

#### **Related Information**

The Taurus series multiple media players can be bound to VNNOX with the client software ViPlex Express or ViPlex Handy.

Here ViPlex Express is used as an example.

#### **Prerequisites**

- The Taurus is connected to the Internet.
- The SSID and password of the Wi-Fi AP of the Taurus are obtained. The default SSID is "AP+*Last 8 digits of SN*". The default password is "12345678".
- The password for the "admin" user is obtained.

The default password for the user "admin" is "123456".

#### **Operating Procedure**

- Step 1 Connect the PC to the Wi-Fi AP of the Taurus.
- Step 2 Open ViPlex Express.
- Step 3 Click **Refresh** to refresh the screen list.

After detecting the Taurus, ViPlex Express will try to log in to the Taurus with the default account or the account used for the last login.

- Denotes that the Taurus is online and you can log in to it. Go to Step 4.
- $\Box$ : Denotes that the Taurus is offline and you cannot log in to it.
- : Denotes that you have successfully logged in to the Taurus.
- <span id="page-7-2"></span>Step 4 Click **Connect** next to the screen information.
- Step 5 Enter the password for the "admin" user and then click **OK**.

The default password is "123456".

- Step 6 Choose **Terminal Control** > **Server configuration**.
- Step 7 Select the target terminal from the terminal list.

![](_page_7_Picture_26.jpeg)

#### Figure 2-7 Server configuration

![](_page_8_Picture_83.jpeg)

Step 8 Under **Bind to VNNOX Standard/AD**, select a server and enter the authentication user name and authentication password.

The authentication information must be the same as the information displayed under **VNNOX Standard/AD Authentication Information** in VNNOX.

Step 9 Click **Bind**.

#### 2.2.4 Viewing Players

#### **Scenarios**

Check the player binding result.

#### **Operating Procedure**

Step 1 Choose **Players**.

```
Figure 2-8 Players
```
![](_page_8_Picture_84.jpeg)

Step 2 View the target player.

After a player is bound successfully, the player information will be displayed in the player list.

![](_page_8_Picture_16.jpeg)

## <span id="page-9-0"></span>2.3 Solution Editing and Publishing

Customize solutions as you wish and publishing solutions anytime, anywhere.

#### 2.3.1 Uploading Media

Step 1 Choose **Content**.

#### Figure 2-9 Media library

![](_page_9_Picture_6.jpeg)

Step 2 Click **Add media**.

Step 3 Select and open media items.

#### 2.3.2 Editing Solutions

Step 1 Choose **Solutions**.

#### Figure 2-10 Solutions

![](_page_9_Picture_90.jpeg)

Step 2 Click **New**.

Step 3 Specify a name and resolution for the solution and then click **OK**. The solution editing page will be displayed, as shown in [Figure 2-11.](#page-10-0) The description of the editing page is detailed in [Table 2-1.](#page-10-1)

#### <span id="page-10-0"></span>Figure 2-11 Solution editing page

![](_page_10_Figure_2.jpeg)

Table 2-1 Solution editing page description

<span id="page-10-1"></span>![](_page_10_Picture_147.jpeg)

Step 4 After the solution editing is done, click **Save**.

Step 5 After the solution editing is done, click **Publish** and select players to publish the solution.

#### 2.3.3 Publishing Solutions

- Step 1 Choose **Solutions**.
- Step 2 Click  $\triangleleft$  next to the target solution.
- Step 3 Select one or more players and click **OK**.
- Step 4 Do any of the following to view the publishing progress and result.
	- Choose **Players** and view the publishing progress and result in the **Solution** column.

#### Figure 2-12 Publishing progress and result

![](_page_11_Picture_74.jpeg)

 $\bullet$  At the upper right, click  $\bullet$  to view the publishing progress and result.

The number on **denotes the number of players to which solutions are being published, for example,** .

## <span id="page-11-0"></span>2.4 Player Control

Allows users to remotely control screen status, adjust the volume and brightness, switch the video source, control screen power, etc. in real time or as scheduled.

- Step 1 Choose **Player Control**.
- Step 2 Click a function icon to access the corresponding function page.
- Step 3 On the left of the page, select the target online players.
- Step 4 Edit the real-time and scheduled control plans, and then click **Apply**.

## <span id="page-12-0"></span>3 **Solution Editing**

#### <span id="page-12-1"></span> $3.1$ Uploading Media

#### **Scenarios**

Upload the playback contents to the platform to create a media library, allowing users to use the media anytime, anywhere.

#### **Related Information**

Media types supported by VNNOX Standard are shown i[n Table 3-1.](#page-12-2) The total media storage space is 5 GB.

<span id="page-12-2"></span>![](_page_12_Picture_196.jpeg)

Table 3-1 Media types

When a video cannot meet the decoding specifications of some asynchronous players, a prompt is displayed on the media list. View the details to address the problem.

#### **Operating Procedure**

Step 1 Choose **Content** from the menu bar.

![](_page_12_Picture_197.jpeg)

Step 2 Click **Add media**. Choose videos, audio files, images, or documents from the local computer and click **Open**.

## <span id="page-13-1"></span><span id="page-13-0"></span>3.2 Solution Editing

#### **Related Information**

- A solution can contain one or more pages and a page can contain one or more media items.
- Pages are played in order from top to bottom.

### **Operating Procedure**

Step 1 Choose **Solutions** from the menu bar.

Figure 3-2 Solutions

![](_page_13_Picture_112.jpeg)

- Step 2 Click **New**.
- Step 3 Specify a name and resolution for the solution and click **OK**.

The solution editing page is displayed.

![](_page_13_Figure_12.jpeg)

Figure 3-3 Solution editing page

Table 3-2 Description of the solution editing page

| No. | <b>Function</b>                 | <b>Description</b>                                                                                 |
|-----|---------------------------------|----------------------------------------------------------------------------------------------------|
|     | Setting basic information       | View or change the solution name and set the resolution.                                           |
| 2   | Adding media                    | Add media to the page media editing area.<br>to select the resources from Content.<br>$Click \,  $ |
| 3   | Saving and publishing solutions | Save and publish solutions.                                                                        |

![](_page_13_Picture_17.jpeg)

![](_page_14_Picture_151.jpeg)

Step 4 After the solution editing is done, click **Save**.

XIVAN NOVAST

Step 5 After the solution editing is done, click **Publish** and select players to publish the solution.

## <span id="page-15-0"></span>4 **Solution Publishing**

#### **Related Information**

After a solution is edited, click **Publish** to publish it. For details, see [3.2 Solution Editing.](#page-13-1)

In other situations, you can do the following to publish a solution.

#### **Operating Procedure**

- Step 1 Choose **Solutions** from the menu bar.
- Step 2 Click  $\mathbb{R}$  next to the target solution.
- Step 3 Select one or more players and click **OK**.
- Step 4 Do any of the following to view the publishing progress and result.

Figure 4-1 Publishing progress

![](_page_15_Picture_114.jpeg)

Choose **Players** and view the publishing progress and result in the **Solution** column.

At the upper right of the page, click to view the publishing progress and result.

The number on **the denotes the number of players to which solutions are being published, for example,** 

.

## <span id="page-16-0"></span>5 **Player Control**

#### **Applications**

Users can remotely control players in real time or as scheduled.

#### **Related Information**

- If the execution times of the real-time and scheduled control plans overlap, the real-time control will be executed first.
- Transferring players to VNNOX AD also transfers their scheduled control data.

### <span id="page-16-1"></span>Brightness Control

#### **Scenarios**

Manually adjust the brightness or specify rules for smart brightness adjustment.

#### **Operating Procedure**

- Step 1 Choose **Player Control** from the menu bar.
- Step 2 Click **Brightness Control**.
- Step 3 On the left of the page, select the target online player.
- Step 4 Do any of the following as required.

Then click **Apply**.

 Real-time control: Adjust the screen brightness by dragging the slider or entering a number and then click **Apply**.

Figure 5-1 Real-time brightness control

![](_page_16_Picture_117.jpeg)

#### Figure 5-2 Scheduled brightness control

![](_page_17_Picture_71.jpeg)

Scheduled Control: The screen brightness within the specified time range is the brightness you set.

![](_page_17_Picture_72.jpeg)

Auto Control: The screen brightness within the specified time range changes automatically according to the brightness mapping table.

![](_page_17_Picture_73.jpeg)

To add an automatic control command for brightness control, set the automatic brightness control parameters, namely, the relationship between the ambient brightness and screen brightness.

1. Click **Set Auto Brightness Control Parameters**.

![](_page_17_Picture_74.jpeg)

2. Click **Add** to set the relationship between the ambient brightness and screen brightness. You can also click **Quick Subsection** to quickly configure the mapping relationship of ambient brightness.

![](_page_18_Picture_99.jpeg)

## <span id="page-18-0"></span>5.2 Volume Control

#### **Scenarios**

Manually set the volume or specify rules for automatic volume control.

#### **Operating Procedure**

- Step 1 Choose **Player Control** from the menu bar.
- Step 2 Click **Volume Control**.
- Step 3 On the left of the page, select the target online player.
- Step 4 Do any of the following as required.
	- Real-time control: Adjust the screen volume by dragging the slider or entering a number and then click **Apply**.

#### Figure 5-3 Real-time volume control

![](_page_18_Picture_100.jpeg)

Scheduled Control: Under Scheduled Control, click  $\left| + \right|$ , set command parameters and click OK. Then click **Apply**.

Figure 5-4 Scheduled volume control

| Operation Time | Repeat                         | Valid Date | Enable |
|----------------|--------------------------------|------------|--------|
| 00:00:00       | Don't repeat ( 2020-06-<br>23) | 2020-06-23 | n.     |
|                |                                |            | Apply. |
|                |                                |            |        |

## <span id="page-19-0"></span>5.3 Video Source Switching

#### **Scenarios**

Manually switch the video source or specify rules to switch the video source as scheduled.

#### **Related Information**

- Internal video source: The content stored in the device
- External video source: The content input from the HDMI connector on the device

#### **Operating Procedure**

- Step 1 Choose **Player Control** from the menu bar of the page.
- Step 2 Click **Video Source Switching**.
- Step 3 On the left of the page, select the target online player.
- Step 4 Do any of the following as required.
	- Real-time control: Select **Internal input source** or **External input source** and then click **Apply**.

#### Figure 5-5 Real-time video source switching

![](_page_19_Picture_142.jpeg)

**Scheduled Control: Under Scheduled Control**, click  $\begin{bmatrix} + \\ - \end{bmatrix}$ , set command parameters, and click OK. Then click **Apply**.

Figure 5-6 Scheduled video source switching

| Scheduled Control<br>Ŵ<br>η |                |                           |        |
|-----------------------------|----------------|---------------------------|--------|
| Control Type                | Operation Time | Repeat                    | Enable |
| Internal input source       | 00:00:00       | Don't repeat (2020-08-03) |        |

## <span id="page-19-1"></span>5.4 Player Restart

#### **Scenarios**

Restart players immediately or specify scheduled restart rules.

#### **Operating Procedure**

- Step 1 Choose **Player Control** from the menu bar.
- Step 2 Click **Player Restart**.

![](_page_19_Picture_25.jpeg)

- Step 3 On the left of the page, select the target online player.
- Step 4 Do any of the following as required.
	- Real-time control: Click **Restart Now**.

Figure 5-7 Restarting the player immediately

![](_page_20_Picture_123.jpeg)

**•** Scheduled control: Under Scheduled Control, click  $\mathbf{t}$ , set the command parameters, and click OK. Then click **Apply**.

#### Figure 5-8 Scheduled restart rules

![](_page_20_Picture_124.jpeg)

## <span id="page-20-0"></span>5.5 Screen Status Control

#### **Scenarios**

Manually set the current playback status of the screen or specify scheduled control rules.

#### **Related Information**

When the screen status is blackout, the brightness of the screen is decreased to 0% and the power is not turned off.

#### **Operating Procedure**

- Step 1 Choose **Player Control** from the menu bar.
- Step 2 Click **Screen Status Control**.
- Step 3 On the left of the page, select the target online player.
- Step 4 Do any of the following as required.
	- Real-time control: Select **Normal** or **Blackout** and click **Apply**.

![](_page_20_Picture_21.jpeg)

#### Figure 5-9 Real-time screen status control

![](_page_21_Picture_89.jpeg)

**•** Scheduled control: Under Scheduled Control, click  $\mathbf{t}$ , set the command parameters, and click OK. Then click **Apply**.

#### Figure 5-10 Scheduled screen status control

![](_page_21_Picture_90.jpeg)

## <span id="page-21-0"></span>5.6 Monitoring

#### **Scenarios**

View the player disk usage and data usage and clean up media.

#### **Operating Procedure**

- Step 1 Choose **Player Control** from the menu bar.
- Step 2 Click **Monitor**.
- Step 3 On the left of the page, select the target online player.
- Step 4 View the player disk usage, current data usage of the month, and environment monitoring items.

#### Figure 5-11 Monitoring items

![](_page_21_Picture_91.jpeg)

Step 5 (Optional) Click **Media Cleanup** and click **OK**.

#### Figure 5-12 Media cleanup

![](_page_22_Picture_161.jpeg)

## <span id="page-22-0"></span>5.7 Power Control

#### **Scenarios**

Remotely turn on or off the screen power and specify rules for scheduled power control.

#### **Related Information**

- Allows for screen power control through board power and multifunction card power configuration.
	- Board power: The power is controlled via the relay on the player.
	- − Multi-function card: The power is controlled via the relay on the multi-function card.
- When the power switch is turned on, the relay operates and the circuit is connected. When the power switch is turned off, the relay releases and the circuit is disconnected.

#### **Operating Procedure**

- Step 1 Choose **Player Control** from the menu bar.
- Step 2 Click **Power Control**.
- Step 3 On the left of the page, select the target online player.
- Step 4 Do any of the following as required.
	- Real-time control: Turn on **Screen Power** and click **Apply**.

#### Figure 5-13 Real-time screen power control

![](_page_22_Picture_162.jpeg)

Scheduled control: Under Scheduled Control, click **and y and solution and parameters and click OK.** Then click **Apply**.

![](_page_22_Picture_163.jpeg)

![](_page_22_Picture_164.jpeg)

![](_page_22_Picture_24.jpeg)

## <span id="page-23-0"></span>5.8 Time Synchronization

#### **Scenarios**

Specify rules for player time synchronization to sync time for players.

#### **Related Information**

Table 5-1 Time synchronization methods

![](_page_23_Picture_184.jpeg)

#### **Operating Procedure**

- Step 1 Choose **Player Control** from the menu bar.
- Step 2 Click **Time Synchronization**.
- Step 3 On the left of the page, select the target online player.
- Step 4 Do any of the following as required.
	- Manual: Select a time zone and click **Apply**.
	- NTP: Select a server and time zone, and then click **Apply**. You can click **to** to customize a server.
	- RF: Specify a group ID, set the current device as the master device or slave device, and then click **Apply**.
		- − Master device: Select **Set as reference device**. The time of the master device can be synced with the NTP server. If the NTP time synchronization of the master device is not enabled, the time of the master device will be synced with the selected time zone.

![](_page_23_Picture_185.jpeg)

Slave device: Enter the group ID of the master device for a slave device. The slave device will be assigned to the same group as the master device.

![](_page_23_Picture_186.jpeg)

![](_page_23_Picture_20.jpeg)

## <span id="page-24-0"></span>5.9 Synchronous Playback

#### **Scenarios**

Turn on or off the synchronous playback function.

#### **Related Information**

When synchronous playback is turned on, playing the same content on different screens at the same time can be realized if the time of the players is in sync and they are playing the same content.

#### **Operating Procedure**

- Step 1 Choose **Player Control** from the menu bar.
- Step 2 Click **Synchronous Playback**.
- Step 3 On the left of the page, select the target online player.
- Step 4 Turn on or off synchronous playback and click **Apply**.

### <span id="page-24-1"></span>5.10 Playback Management

#### **Scenarios**

Capture the screenshot of the content being played by the player to check whether the playback status is normal.

#### **Operating Procedure**

- Step 1 Choose **Player Control** from the menu bar.
- Step 2 Click **Playback Management**.
- Step 3 On the left of the page, select the target online player.
- Step 4 Click **Recapture** to capture a screenshot of the content currently being played.

Figure 5-15 Screenshot

![](_page_24_Picture_20.jpeg)

![](_page_24_Picture_22.jpeg)

## <span id="page-25-0"></span>5.11 Player Upgrade

#### **Scenarios**

Remotely upgrade the player software and system to the latest versions.

- Synchronous player: Version of VPlayer
- Asynchronous player: **Software** refers to the versions of the Android application software and the FPGA program. **System** refers to the version of the Android operating system.

#### **Operating Procedure**

- Step 1 Choose **Players** from the menu bar.
- Step 2 Click **in the Operate** column of the player list.

If the software is up to date or being upgraded,  $\bigcirc$  will be displayed.

- Step 3 Click **OK**.
- Step 4 View the upgrade progress in the **Details** column of the player list.

After the upgrade is done, you can view the software version information. XI'AN NOVASTAR TECH CO.,LTD.

## <span id="page-26-0"></span>6 **Other Functions**

## <span id="page-26-1"></span>6.1 Remote Control Logs

#### **Scenarios**

Users can view the control command execution logs of players.

#### **Operating Procedure**

- Step 1 From the menu bar, choose **Logs** > **Remote Control Logs**.
- Step 2 Click **Please select** to select one or more players.
- Step 3 Select a remote control command type.
- Step 4 (Optional) Click **Advanced Search** to set more search criteria.
- Step 5 Click **Search**.

#### <span id="page-26-2"></span>6.2 Play Logs

#### **Scenarios**

Users can view the play logs of players.

#### **Related Information**

- Play logs record the playback information including overviews and detailed logs
- The play logs of the current day are not available for search.

#### **Operating Procedure**

- Step 1 From the menu bar, choose **Logs** > **Play Logs**.
- Step 2 Click **Please select** to select one or more players.
	- To view the overviews of play logs, up to 50 players can be selected.
	- To view the details of play logs, up to 25 players can be selected.
- Step 3 Set search criteria and click **Search**.
	- Log type: Choose to search for the overview or detail of the play log.
- Date range: You can search for the logs in the past three months. The start date and end date cannot be set to the current day and the range cannot be longer than 30 days. ep 3 Select a remote control command type.<br>
ep 4 (Optional) Click Advanced Search to set more search criteria.<br>
2 Play Logs<br>
2 Play Logs<br>
2 Play Logs<br>
2 Tech Search.<br>
2 Play logs record the playbesk information including
	- Keyword: Click **Advanced Search** to display this parameter. You can search for a play log by entering a media name.

### <span id="page-26-3"></span>6.3 Player Transfer

#### **Scenarios**

Players of registered users are bound to VNNOX Standard by default. Users can transfer the players to VNNOX AD if needed.

#### **Operating Procedure**

- Step 1 Choose **Players** from the menu bar.
- Step 2 Select one or more players and click **Transfer to VNNOX AD**.

![](_page_26_Picture_33.jpeg)

VNNOX One-Stop Cloud Platform VNNOX Standard User Manual

Step 3 Click **OK**.

## <span id="page-27-0"></span>6.4 Player Grouping

#### **Scenarios**

Users can group players, allowing for unified management.

#### **Operating Procedure**

- Step 1 Choose **Players** from the menu bar.
- Step 2 Click **Grouping Management**.
- Step 3 Move your mouse to a group name, click **and select New Group**.

Figure 6-1 Grouping management

![](_page_27_Picture_105.jpeg)

Step 4 Enter a name for the new group.

Figure 6-2 Selecting a group

- Step 5 Find and select the players to be added to the new group.
- Step 6 Click **Move to Group**, select the new group from the drop-down box, and click **OK**.

![](_page_27_Picture_106.jpeg)

### <span id="page-27-1"></span>6.5 System Switching

#### **Scenarios**

Users can switch between VNNOX homepage, VNNOX Standard, VNNOX AD, and iCare.

![](_page_27_Picture_19.jpeg)

#### **Operating Procedure**

Step 1 Move your mouse to  $\overline{\phantom{a}}$  at the top left.

Step 2 From the drop-down options, select an option to switch.

I'AN NOVASTAR TECH CO.,LT

![](_page_28_Picture_6.jpeg)

#### Copyright © 2020 Xi'an NovaStar Tech Co., Ltd. All Rights Reserved.

No part of this document may be copied, reproduced, extracted or transmitted in any form or by any means without the prior written consent of Xi'an NovaStar Tech Co., Ltd.

#### **Trademark**

**NOVA** STAR is a trademark of Xi'an NovaStar Tech Co., Ltd.

#### **Statement**

Thank you for choosing NovaStar's product. This document is intended to help you understand and use the product. For accuracy and reliability, NovaStar may make improvements and/or changes to this document at any time and without notice. If you experience any problems in use or have any suggestions, please Market us via the contact information given in this document. We will do our best to solve any issues,<br>ell as evaluate and implement any suggestions.

**Official website** www.novastar.tech

**Technical support** support@novastar.tech